## BSE LTD ACKNOWLEDGEMENT

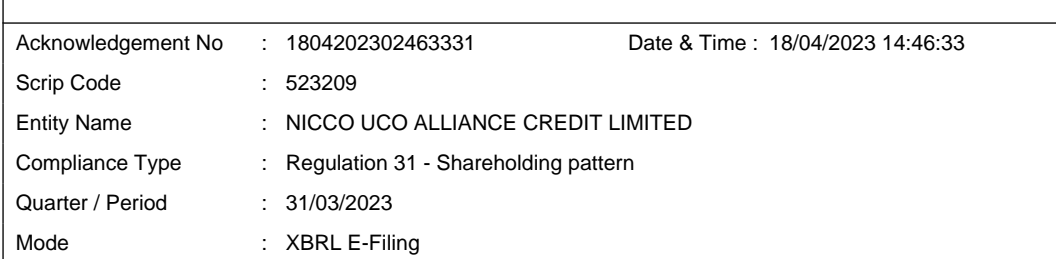

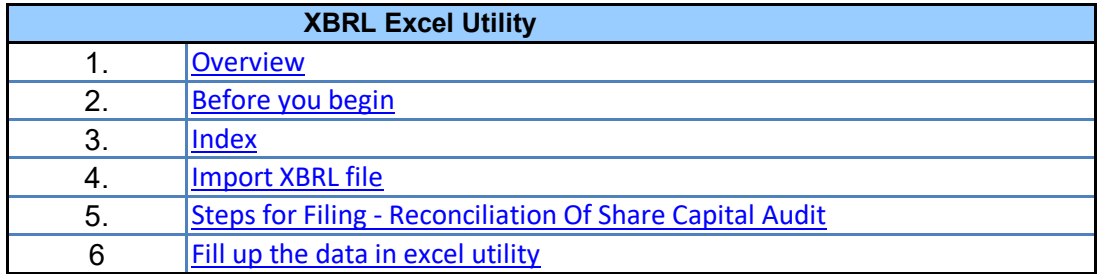

**1. Overview**

The excel utility can be used for creating the XBRL/XML file for efiling of Reconciliat Audit.

XBRL filling consists of two processes. Firstly generation of XBRL/XML file and then u XBRL/XML file to BSE Listing Center Website (www.listing.bseindia.com).

 **2. Before you begin**

1. The version of Microsoft Excel in your system should be Microsoft Office Excel 2007 and

2. The system should have a file compression software to unzip excel utility file.

3. Make sure that you have downloaded the latest Excel Utility from BSE Website to you

4. Make sure that you have downloaded the Chrome Browser to view report generated fi

5. Please enable the Macros (if disabled) as per instructions given in manual, so that all Excel Utility works fine. Please first go through Enable Macro - Manual attached with zip

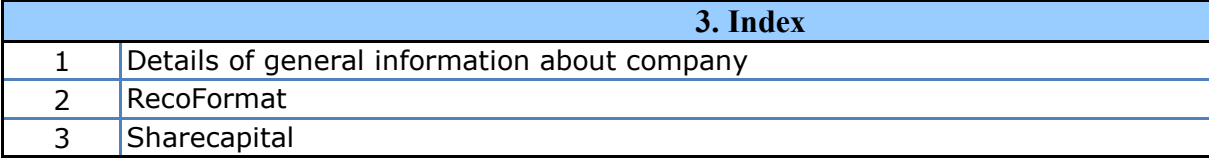

## **4. Import XBRL file**

1. Now you can import and view previously generated XBRL files by clicking Import XBR information sheet.

## **5. Steps for Filing - Reconciliation Of Share Capital Audit**

**I.** Fill up the data: Navigate to each field of every section in the sheet to provide appl format. (Formats will get reflected while filling data.)

- Use paste special command to paste data from other sheet.

**II. Validating Sheets:** Click on the ''Validate " button to ensure that the sheet has and also data has been furnished in proper format. If there are some errors on the sh prompt you about the same.

**III. Validate All Sheets:** Click on the ''Home" button. And then click on "Validate ensure that all sheets has been properly filled and validated successfully. If there are sheet, excel utility will prompt you about the same and stop validation at the same ti once again follow the same procedure to validate all sheets.

Excel Utility will not allow you to generate XBRL/XML until you rectify all errors.

**IV. Generate XML** : Excel Utility will not allow you to generate XBRL/XML unless su all sheet is completed. Now click on 'Generate XML'' to generate XBRL/XML file.

- Save the XBRL/XML file in your desired folder in local system.

**V. Generate Report :** Excel Utility will allow you to generate Report. Now click on generate html report.

- Save the HTML Report file in your desired folder in local system.

- To view HTML Report open "Chrome Web Browser" .

- To print report in PDF Format, Click on print button and save as PDF.

**VI. Upload XML file to BSE Listing Center:** For uploading the XBRL/XML file generated login to BSE Listing Center and upload generated xml file. On Upload screen provide information and browse to select XML file and submit the XML.

**6. Fill up the data in excel utility**

1. Cells with red fonts indicate mandatory fields.

2. If mandatory field is left empty, then Utility will not allow you to proceed further for q 3. You are not allowed to enter data in the Grey Cells.

4. If fields are not applicable to your company then leave it blank. Do not insert mandatory field.

5. Data provided must be in correct format, otherwise Utility will not allow you to generating XML .

6. Select data from "Dropdown list" wherever applicable.

7. Adding Notes: Click on "Add Notes" button to add notes

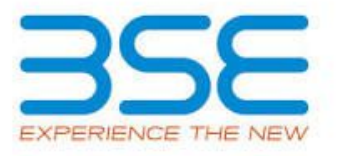

tion of Share Capital

upload the generated

nd above.

r local system. rom Excel utility the functionalities of  $\blacksquare$  Please file.

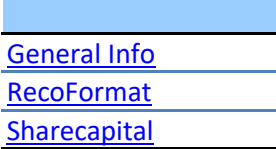

L button on Genenral

licable data in correct

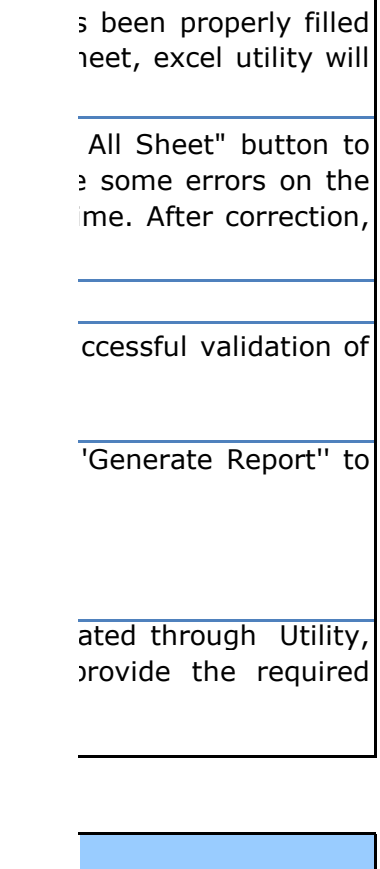

Jenerating XML.

Zero unless it is a

 $\sqrt{p}$  proceed further for

**Home Validate Import XML**

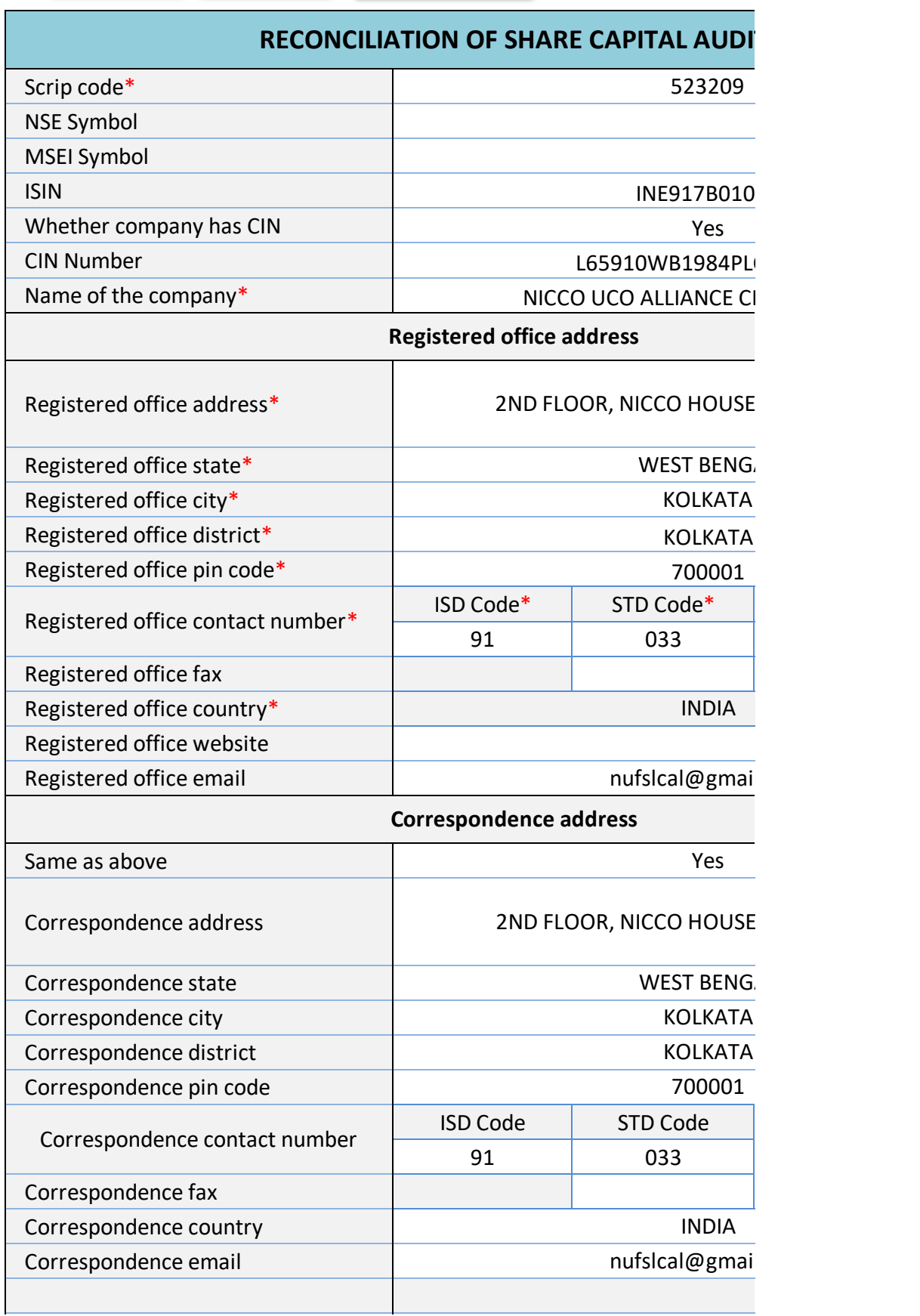

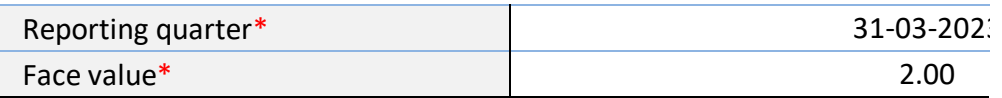

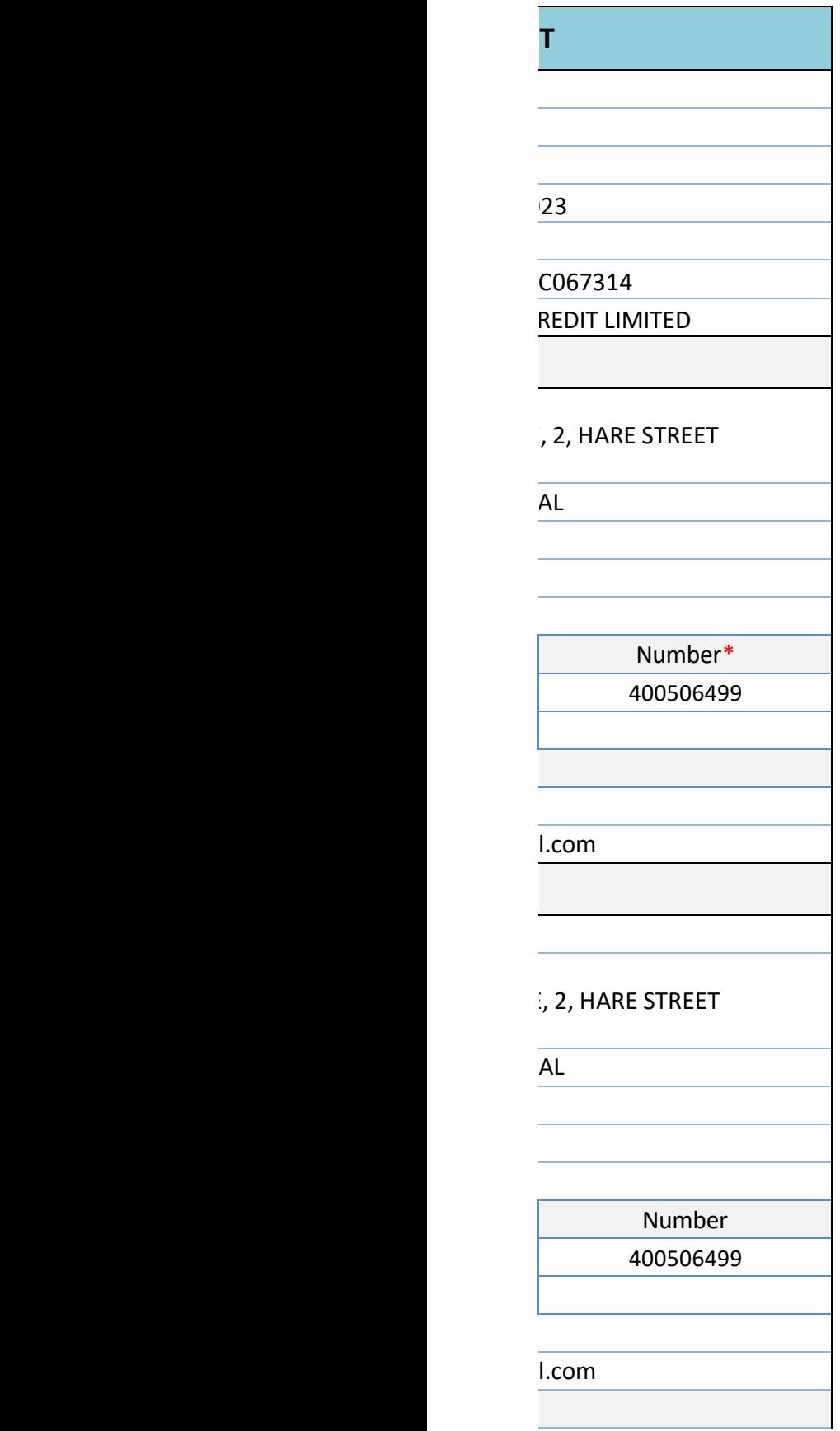

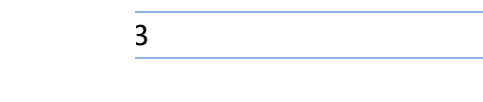

**Home Validate**

J.

## Listed Capital (As no of shares)

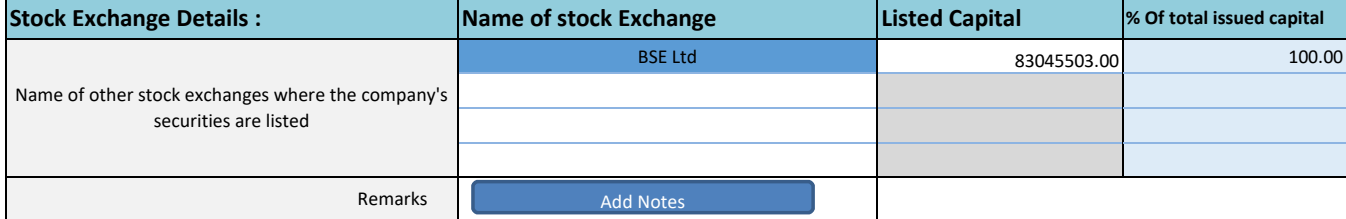

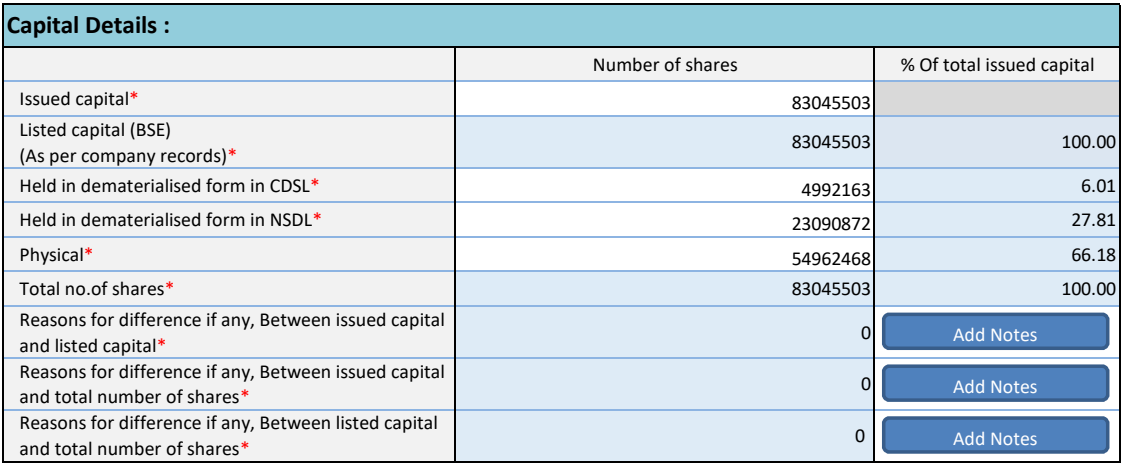

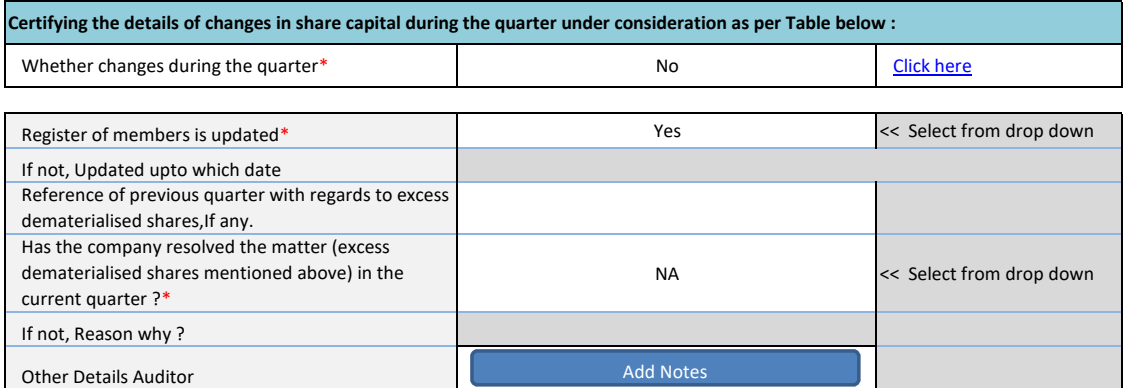

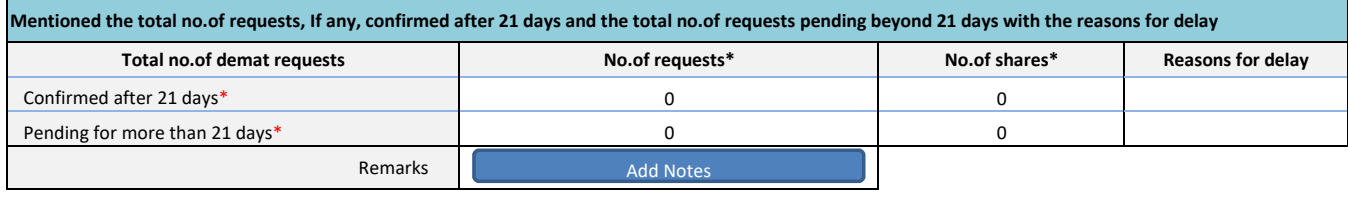

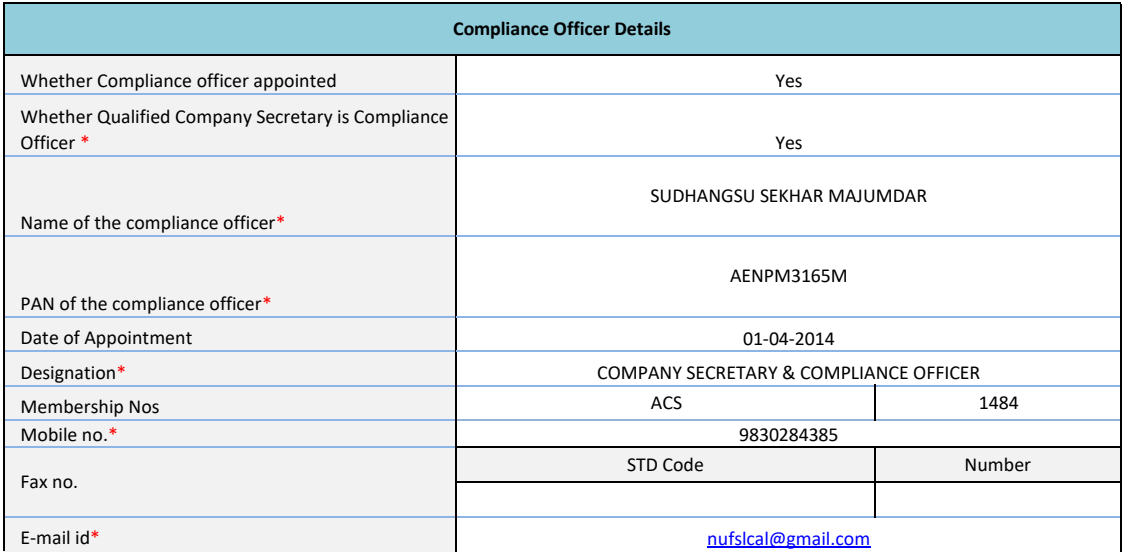

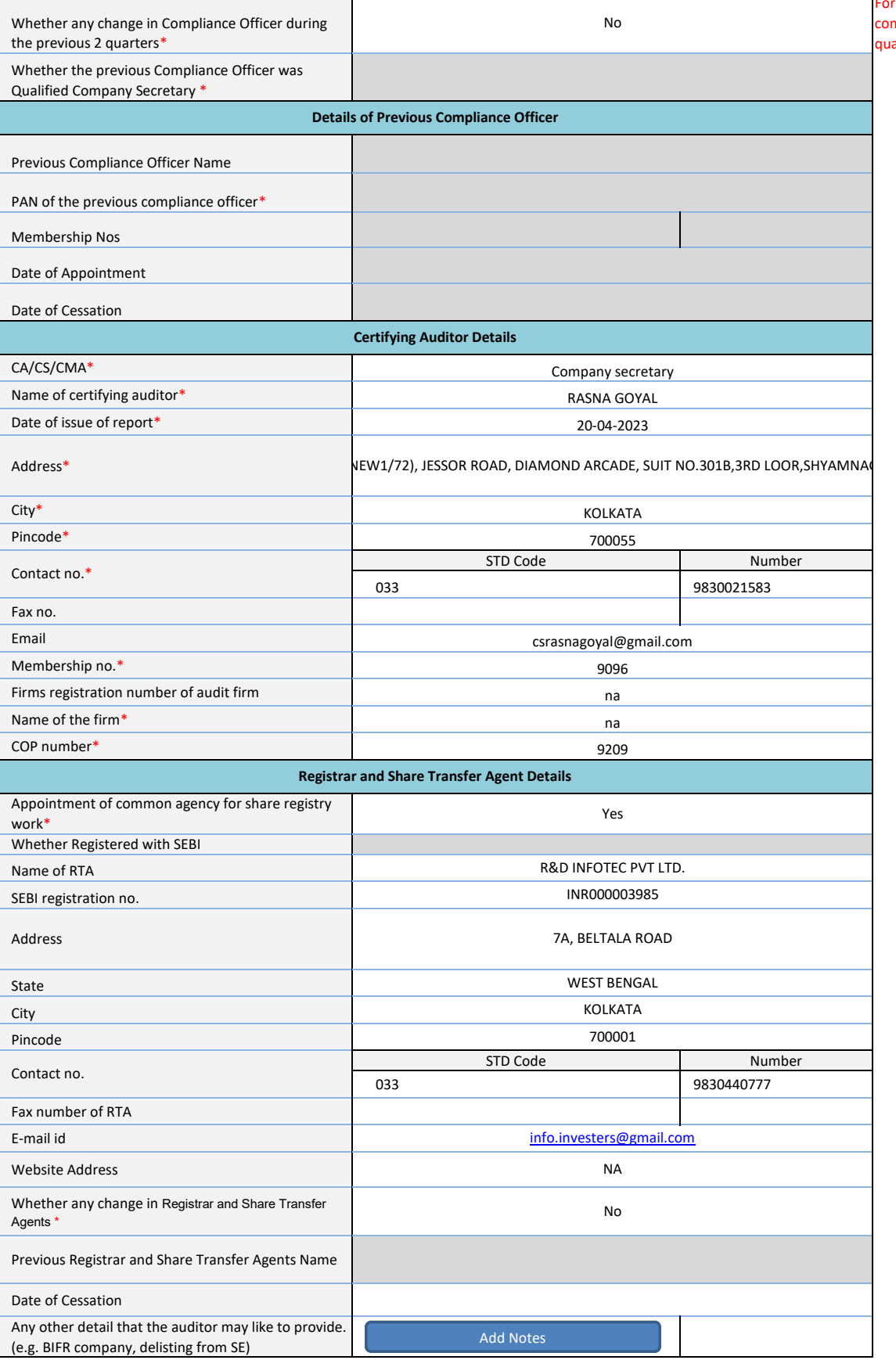

**For calculating 2 previous quarters** mpanies are advised to consider Current arter and previous 2 quarters